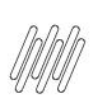

# **01. VISÃO GERAL**

Ao acessar o WMS SaaS, clique no ícone **Integração,** localizado no menu lateral.

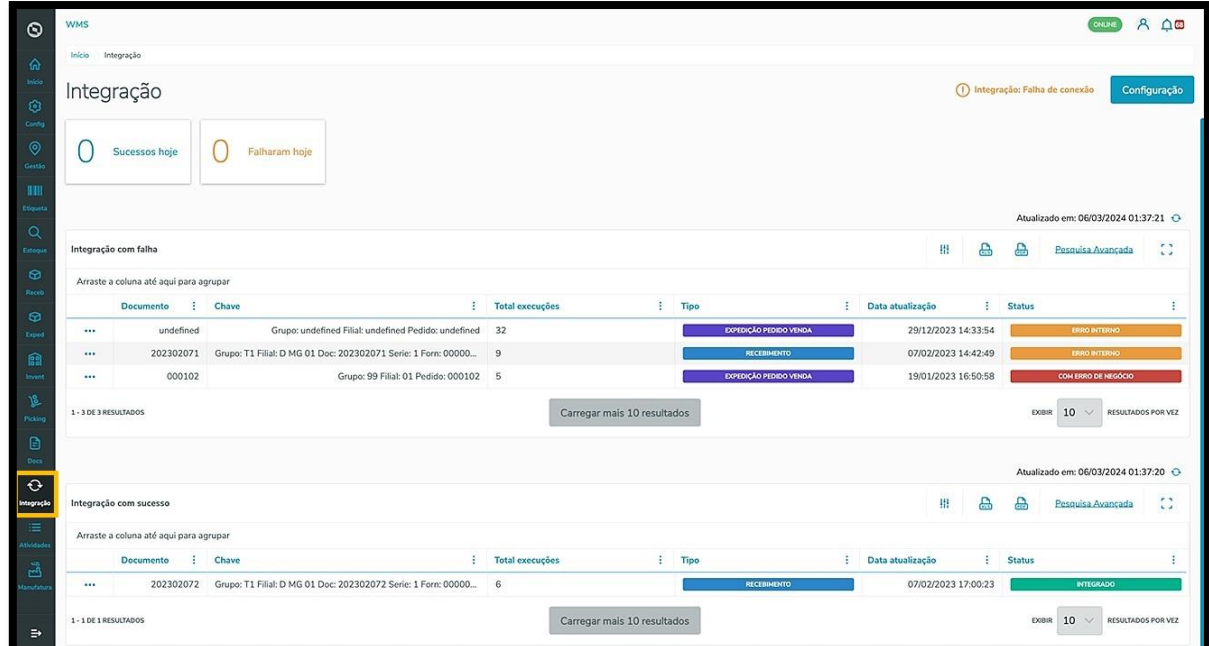

Nesta tela, você verá as informações dos documentos de ERPs (Datasul, Protheus e Winthor) que estão vinculados ao WMS SaaS.

Os dois *cards* na parte superior da tela mostram os contadores de integrações com sucesso e falha.

Eles são clicáveis e funcionam como um filtro rápido.

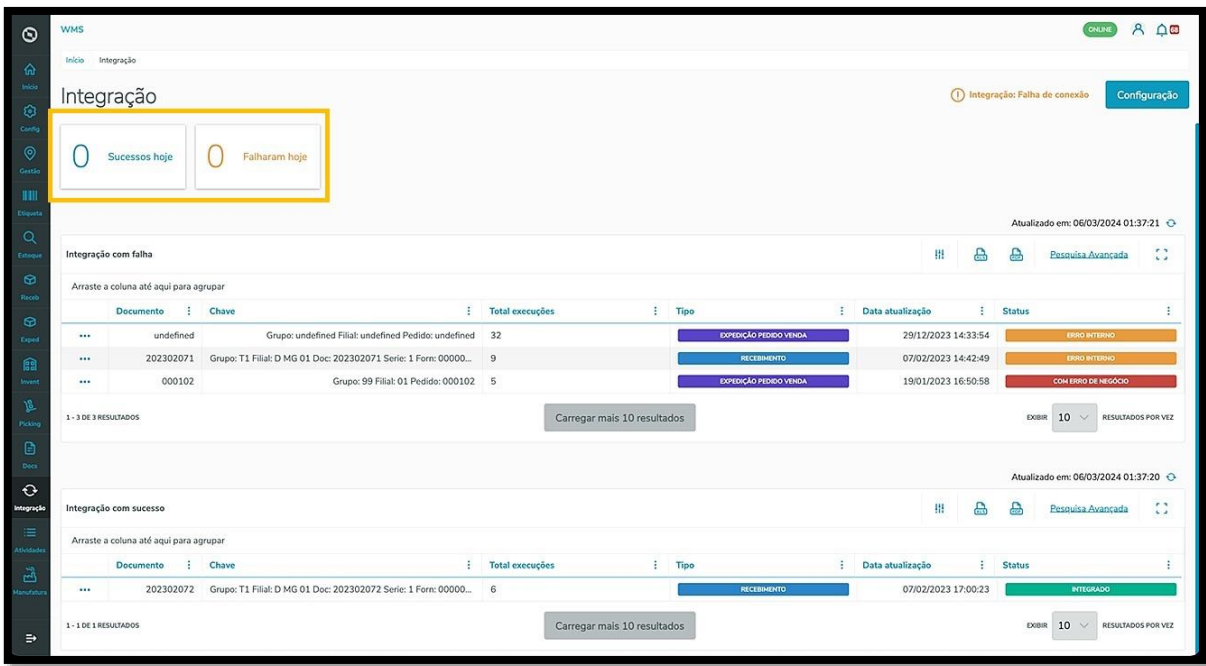

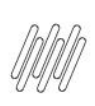

No canto direito da tabela fica a coluna de status, na qual é possível visualizar o status **REST** da integração.

Informações adicionais podem ser obtidas no Artigo GERA - [Regras de negócio entre todos os ERPs e o WMS](https://tdn.totvs.com/x/eH6HMQ)  [SaaS](https://tdn.totvs.com/x/eH6HMQ) (https://tdn.totvs.com/x/eH6HMQ).

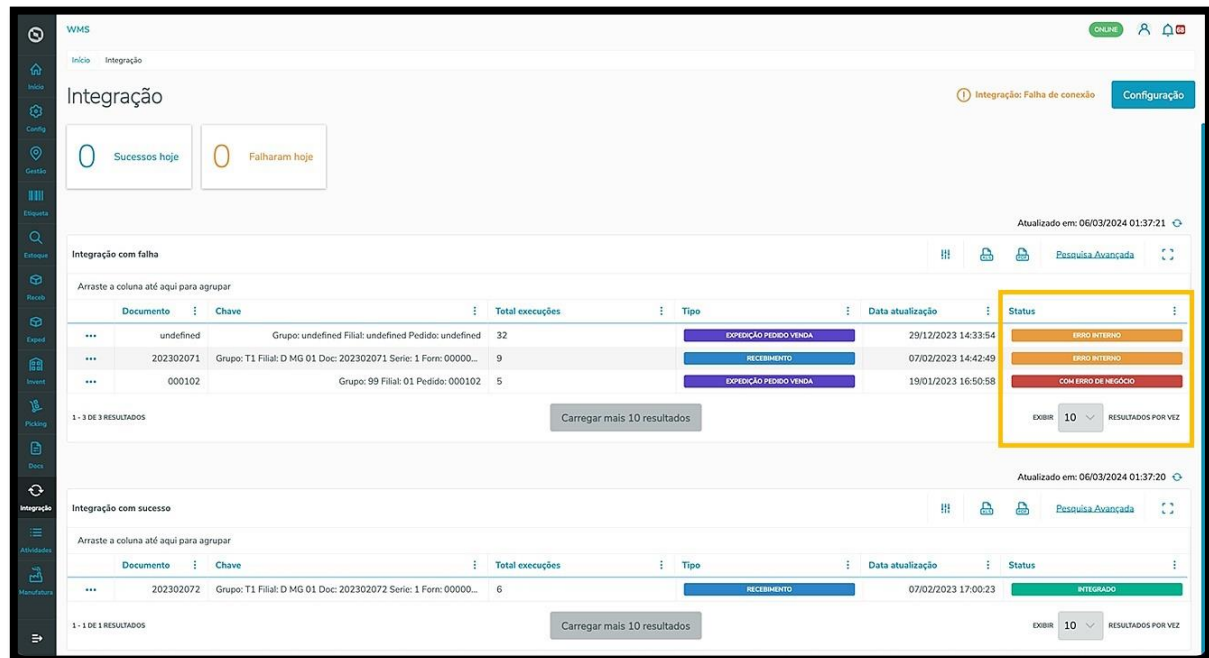

Ao clicar no menu de **3 pontinhos**, as opções **Detalhes** e **Remover** serão exibidas.

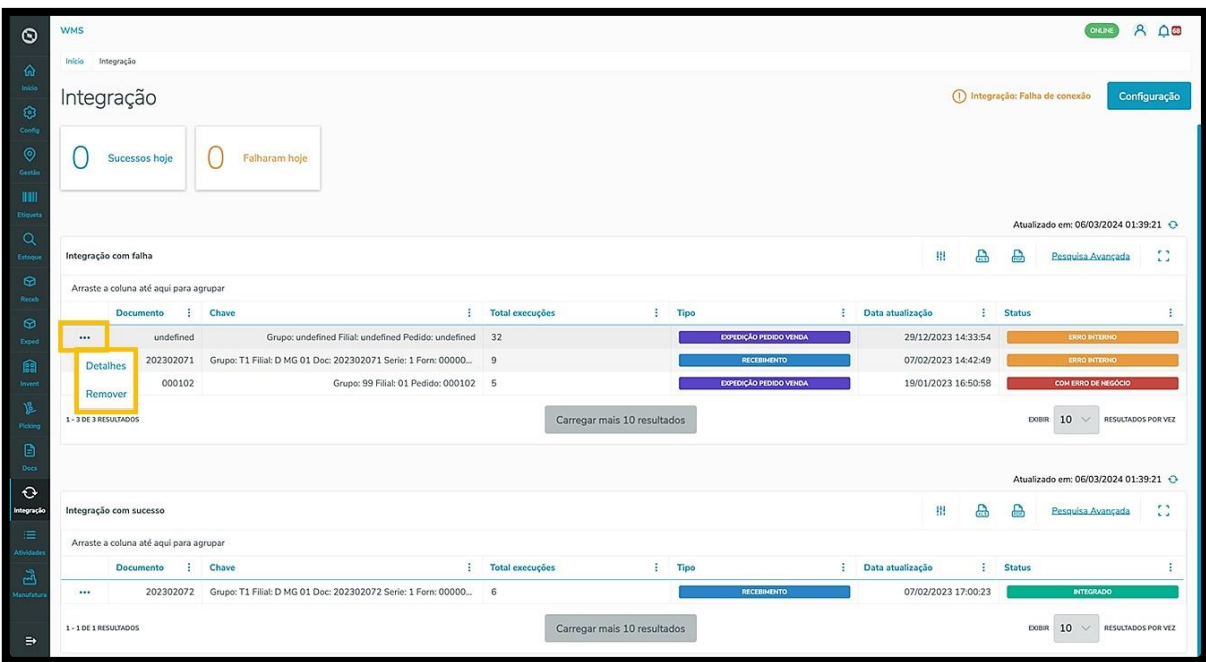

 $\odot$ 

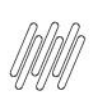

Ao clicar em **Detalhes**, uma nova página será aberta com todas as informações da integração.

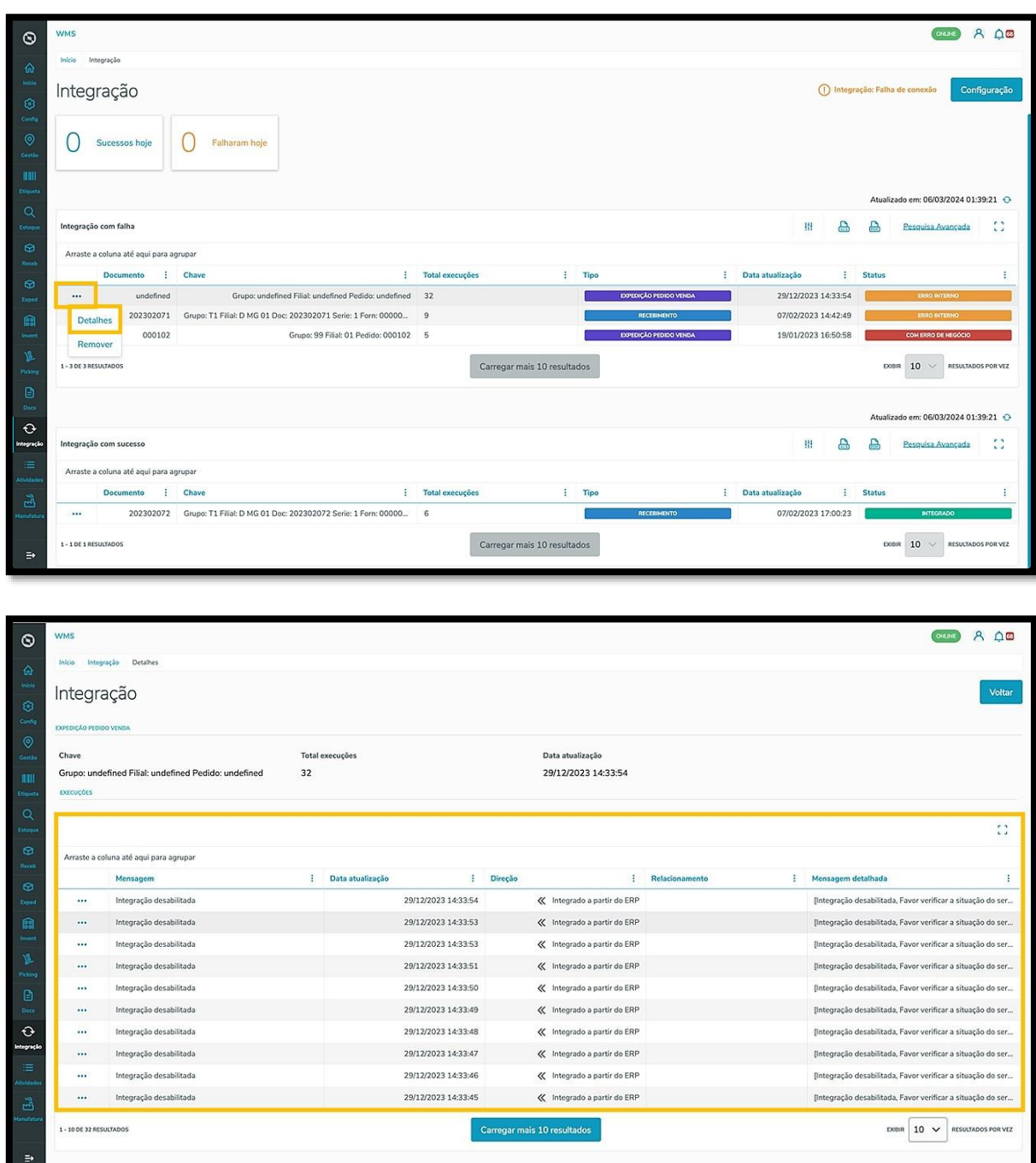

Ao clicar no botão **Configuração** uma nova tela será aberta.

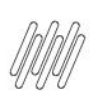

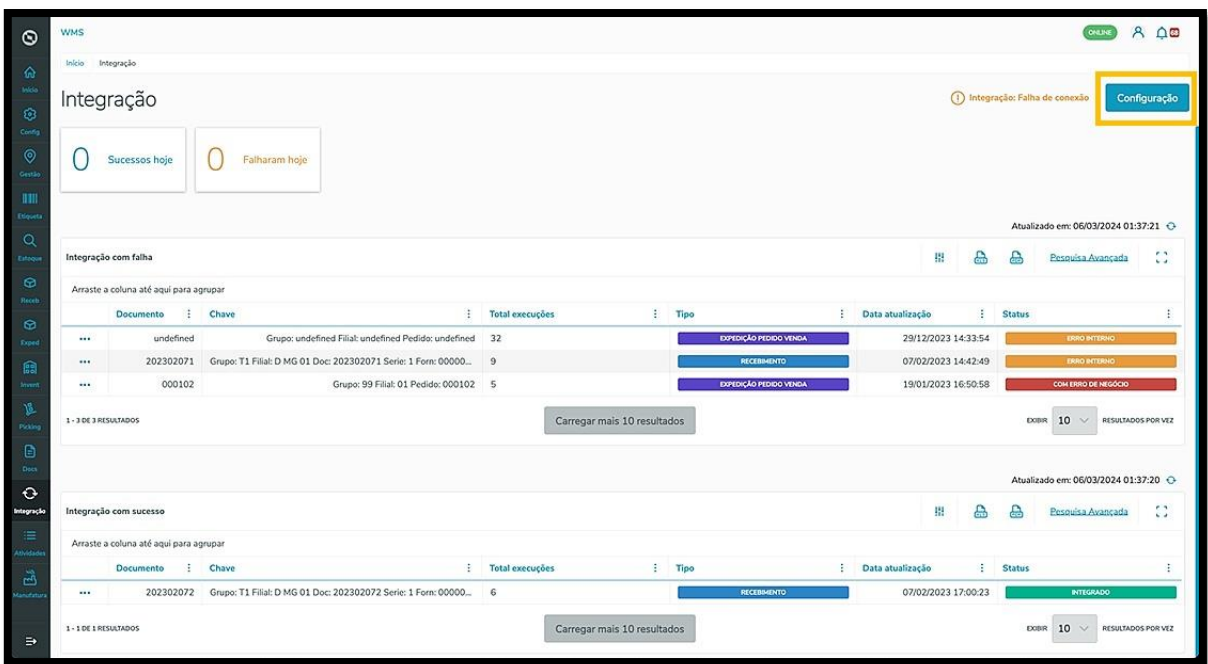

Nela, é possível clicar e acessar os fluxos de **Organização, Produto unificado, Tipo de Estoque** e **Integração ERP** para configurar o integrador.

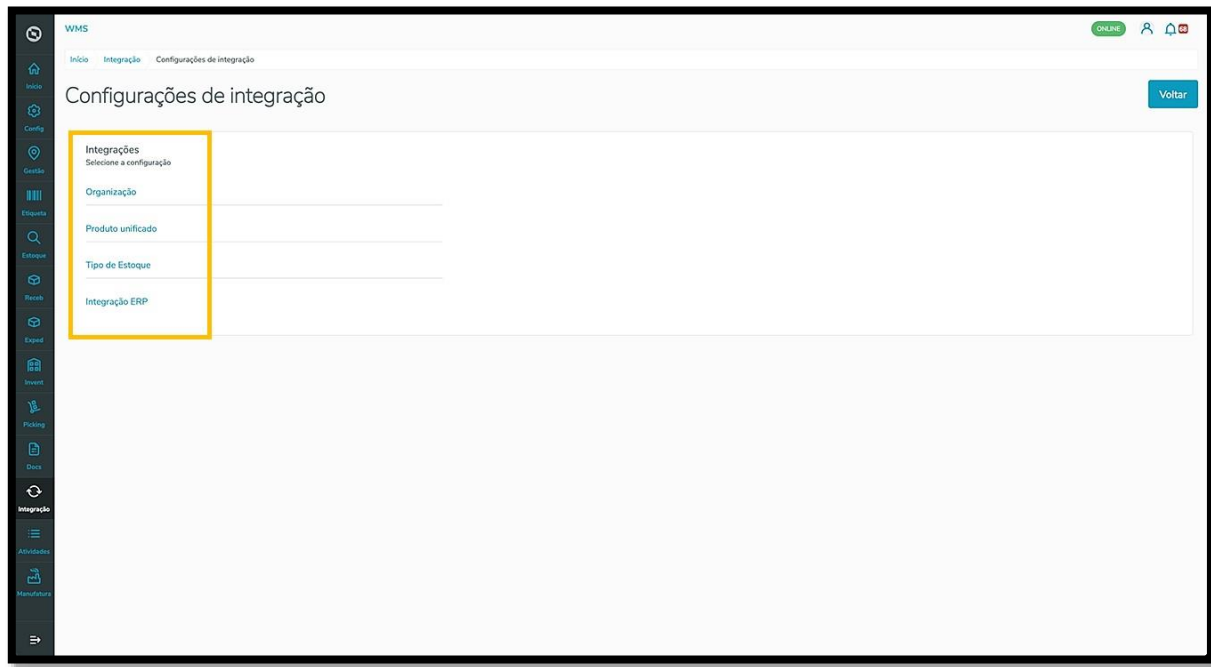

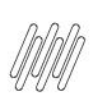

Ao clicar em **Organização**, uma nova tela será exibida.

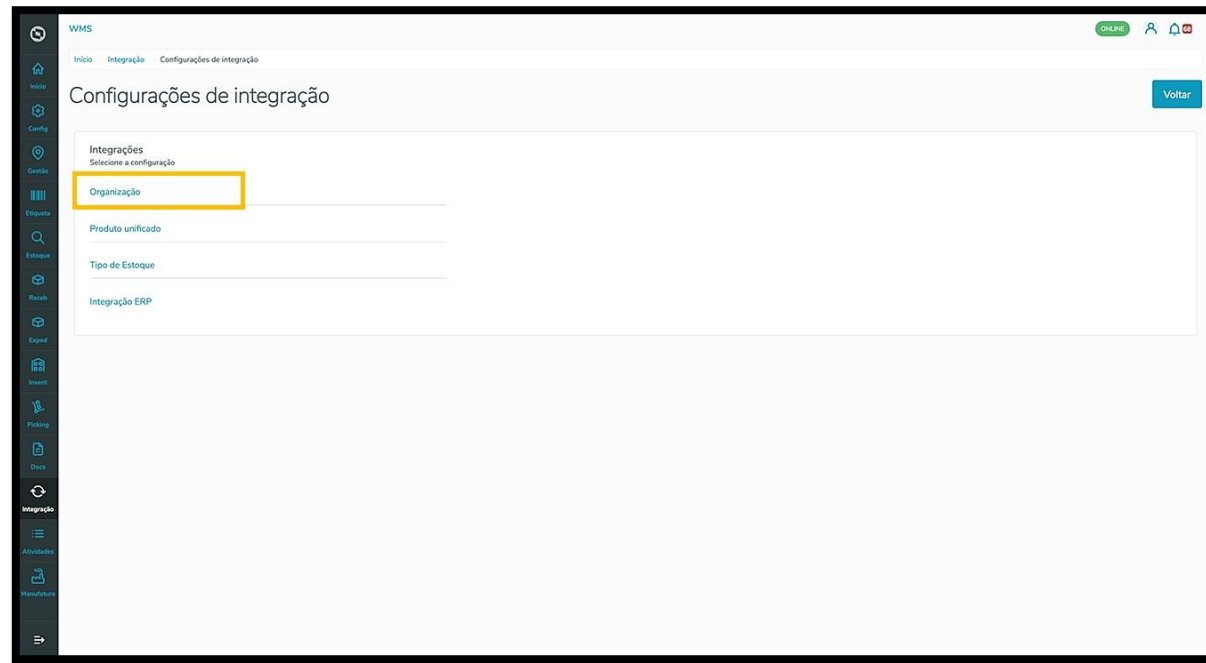

Ao adicionar as organizações, elas serão exibidas na tela lado a lado, com um botão que permite **ativar** ou **inativar.**

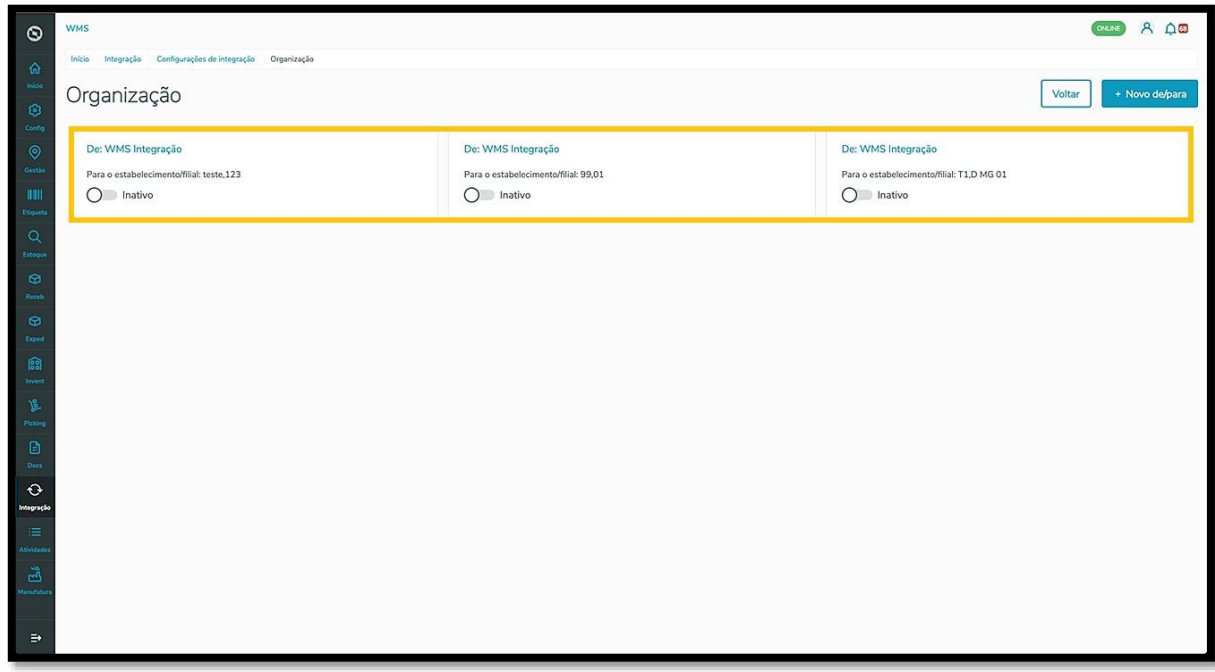

Se não houver nenhuma organização cadastrada, a visualização mostrará a tela vazia e você poderá adicionar uma nova organização clicando em **+Novo de/para.**

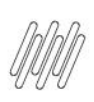

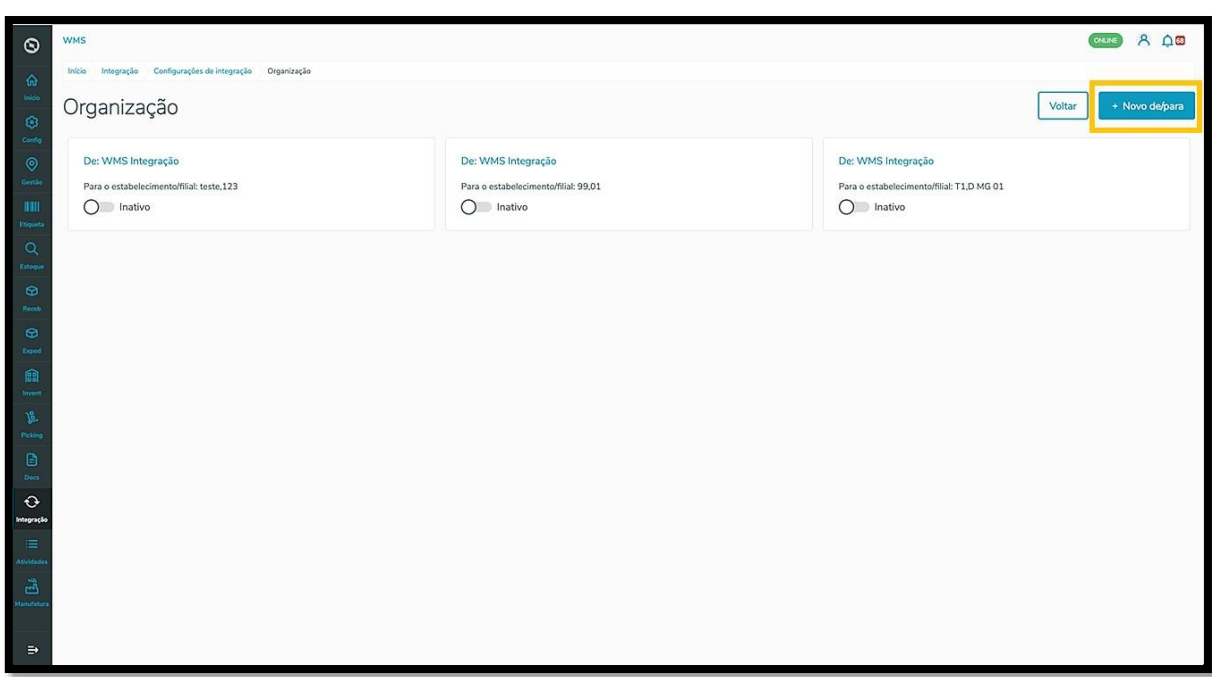

O clique em **+Novo de/para** abre uma tela para que você informe o código do **estabelecimento** ou **filial.**

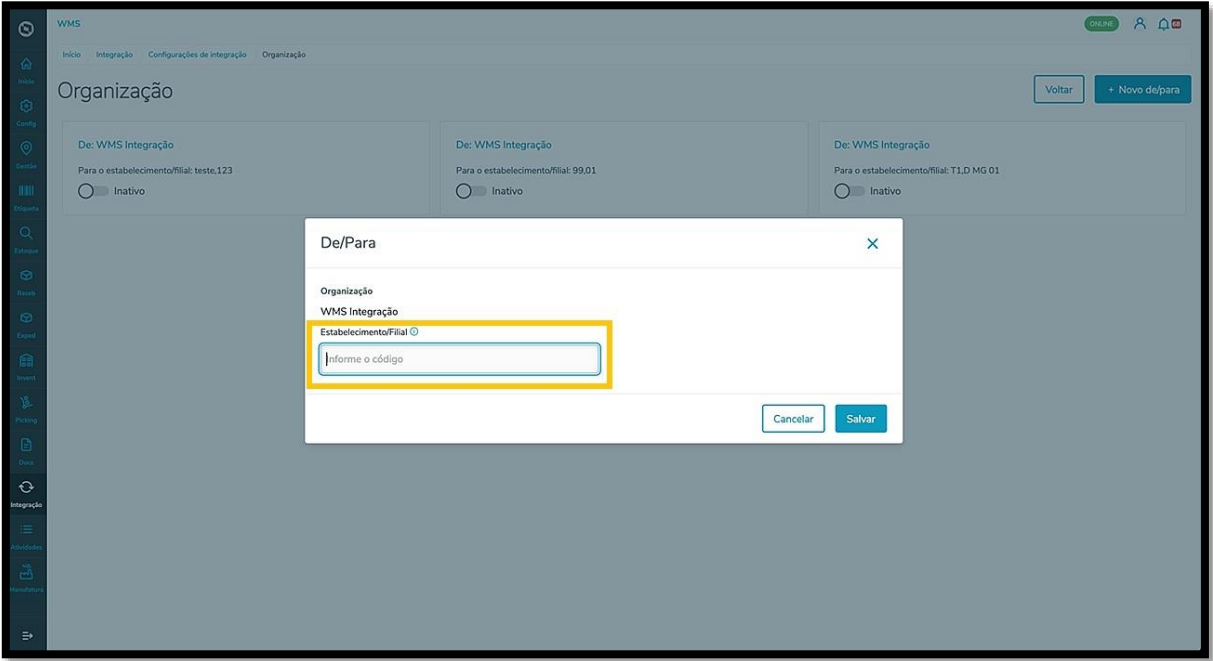

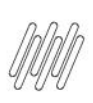

Após informar o código, clique em **Salvar.**

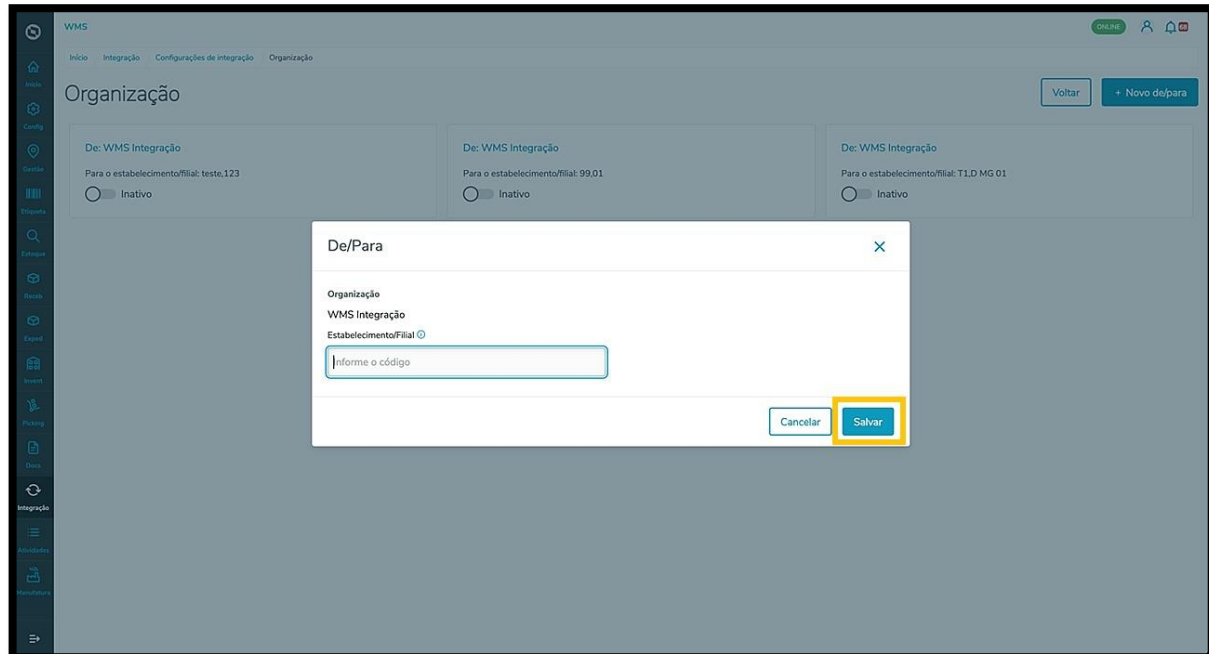

Ao clicar em **Produto unificado** será exibida a lista de produtos cadastrados na tabela.

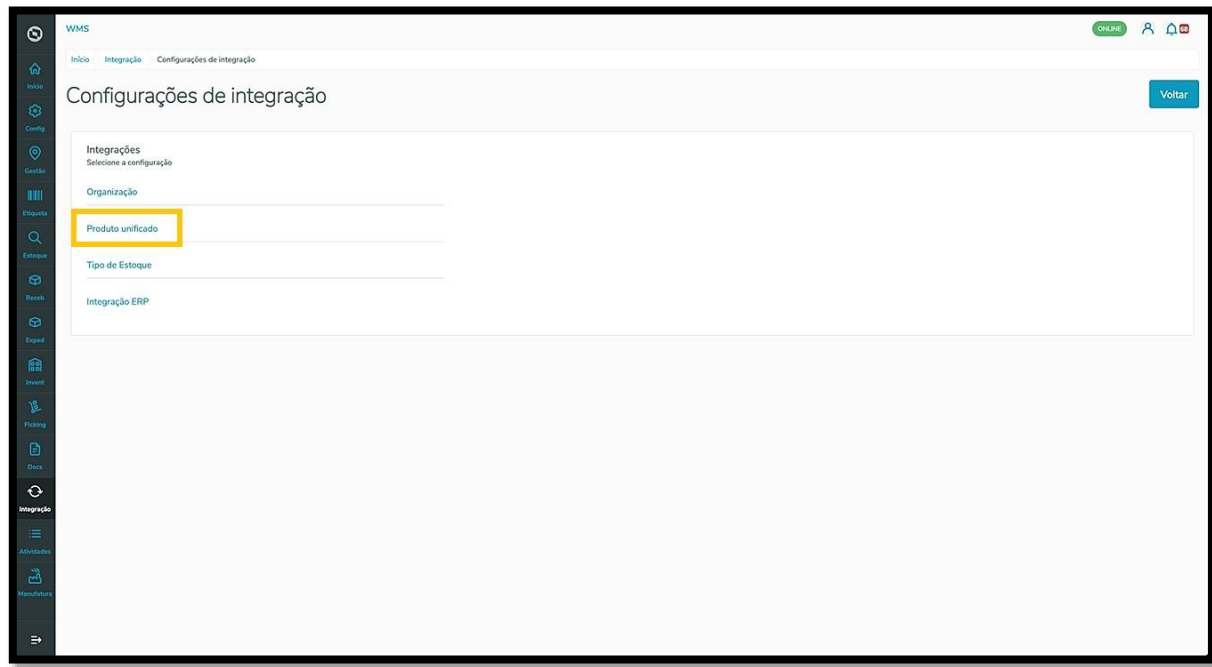

Este documento é propriedade da TOTVS. Todos os direitos reservados. ©

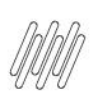

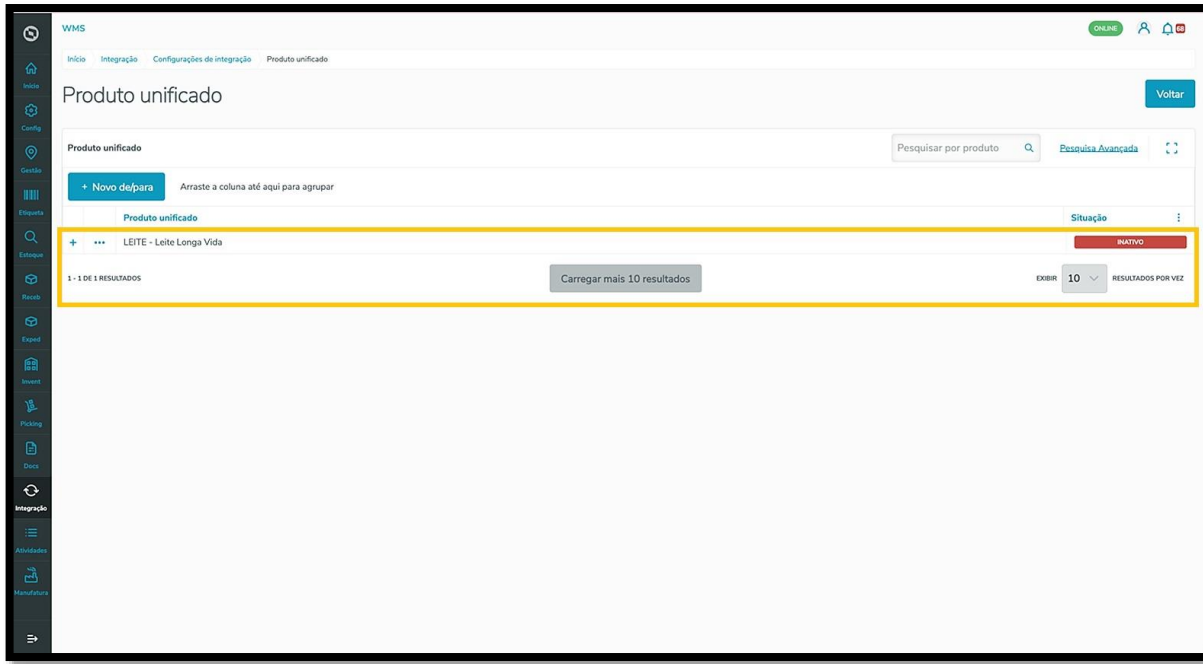

O menu de **3 pontinhos** permite acessar a opção **Detalhes.**

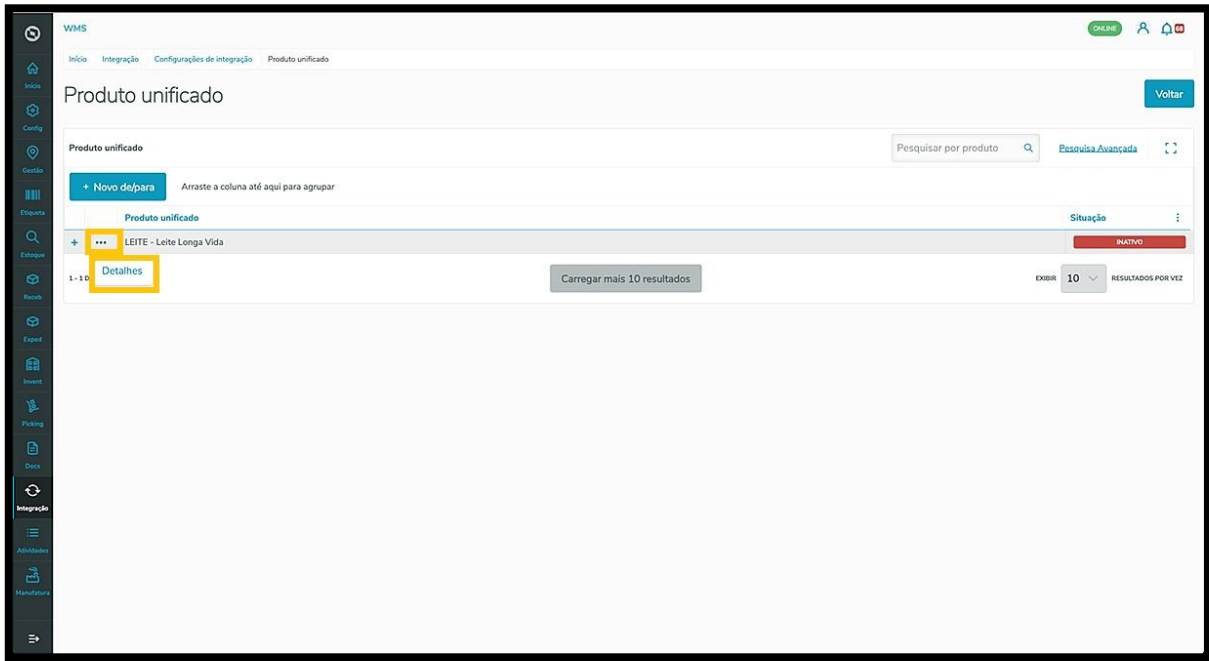

Ao clicar nessa opção, uma nova página é apresentada com os detalhes do produto unificado.

Nesta tela é possível vincular um novo produto ao produto que já foi unificado.

Para isso, clique em **+Vincular produto.**

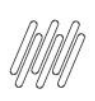

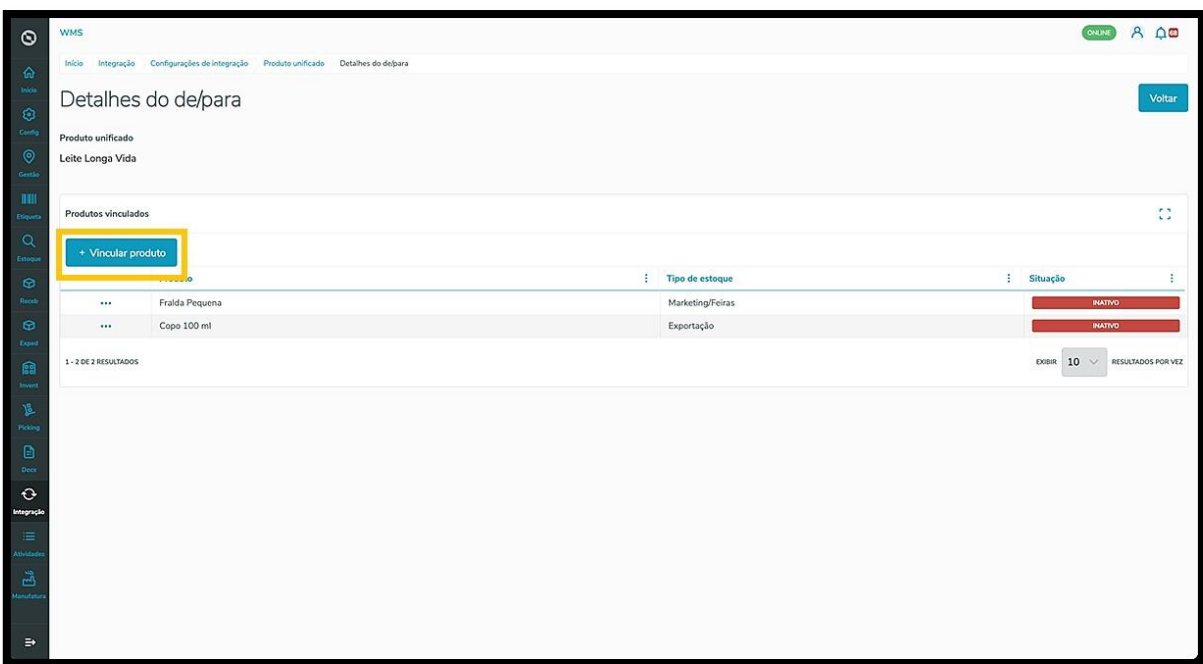

Então, uma nova linha será exibida na tela.

Clique no campo **Tipo de estoque** e selecione o tipo de estoque do produto.

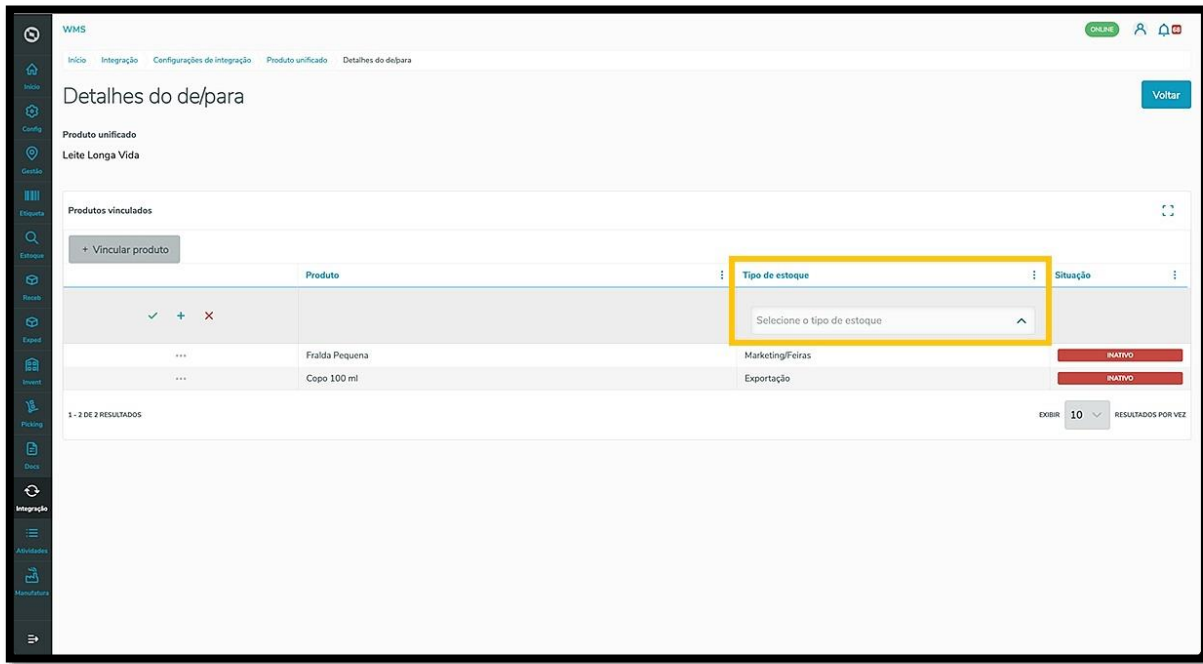

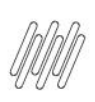

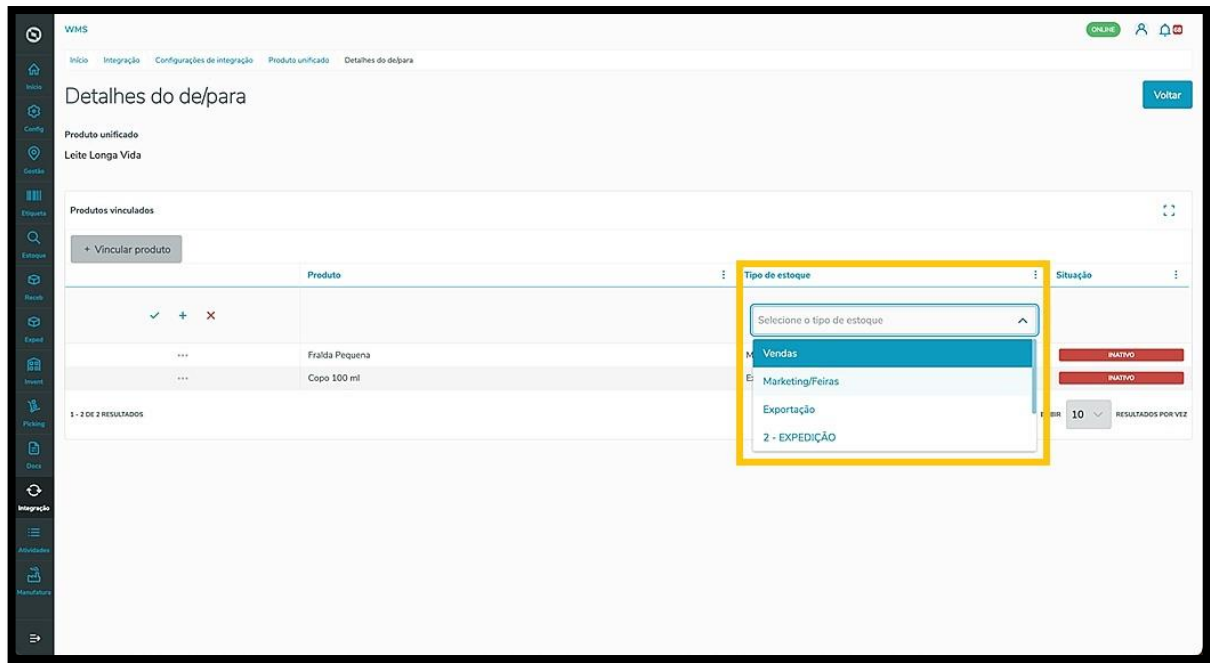

Após selecionar, clique no ícone de **check verde** para salvar.

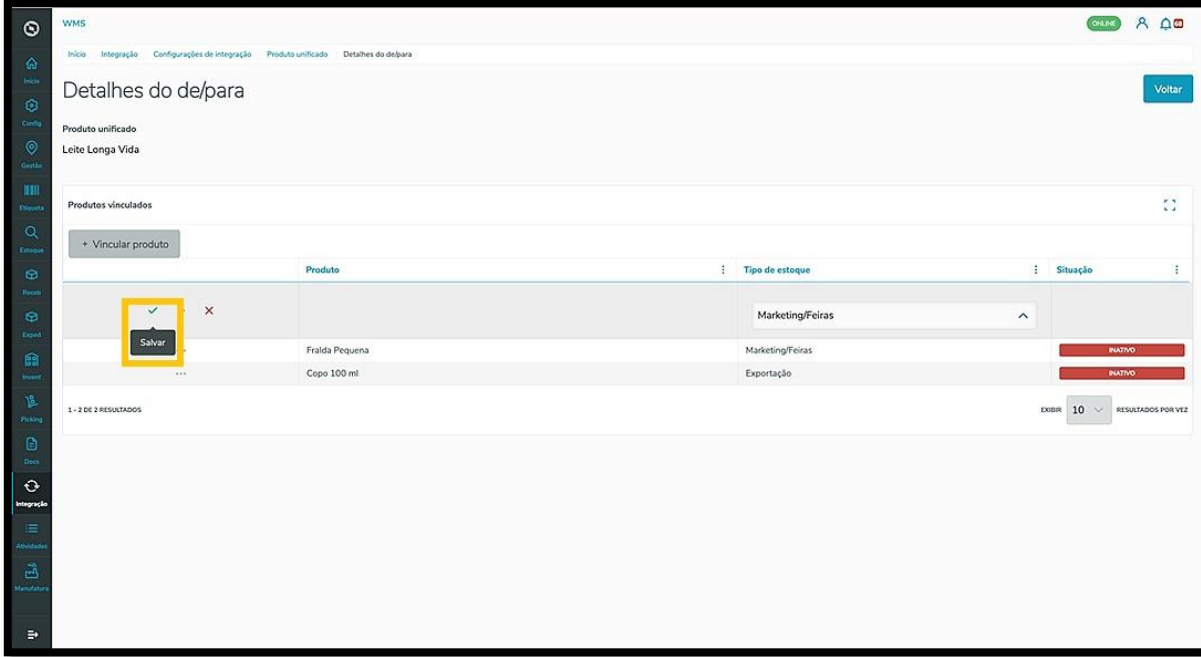

Caso queira salvar e incluir mais um produto, basta clicar no ícone de **+.**

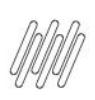

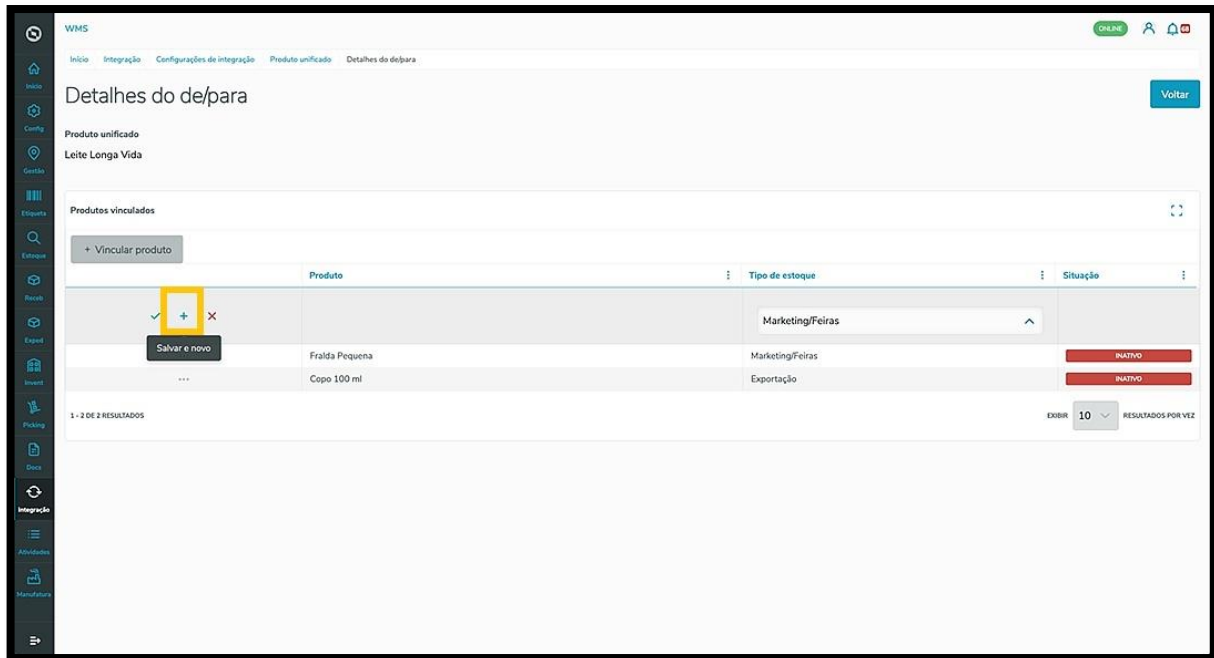

Na tela principal, o clique no botão **+Novo de/para** permite incluir um novo produto unificado.

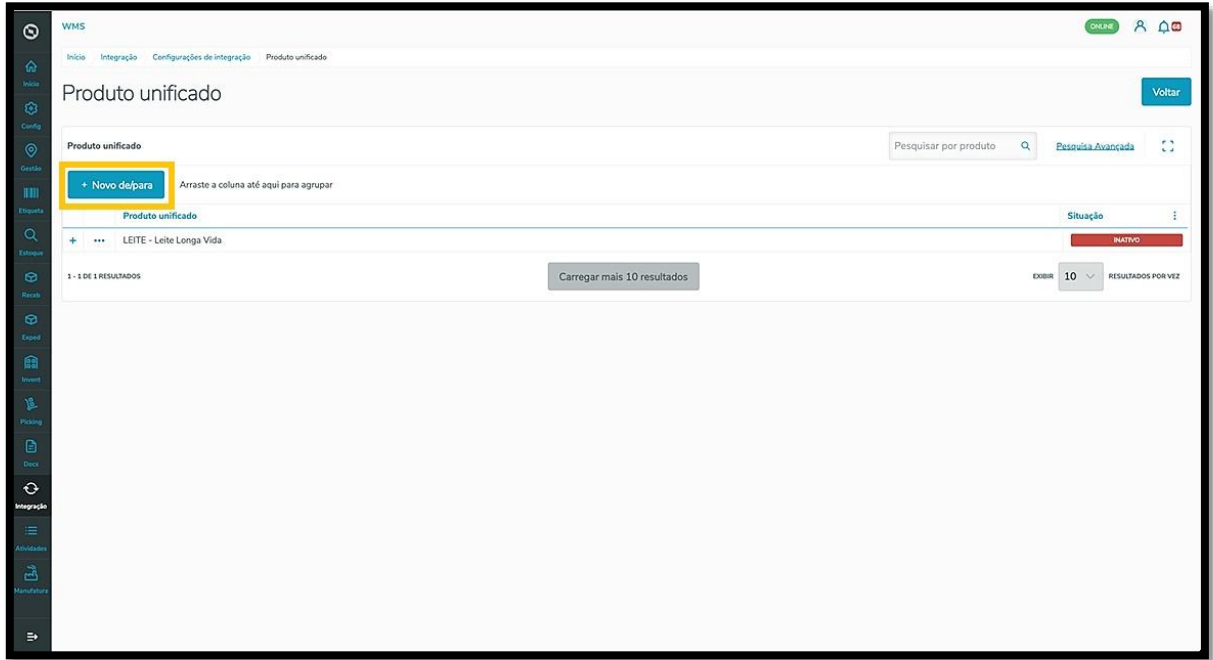

Ao clicar, uma nova tela será exibida com o campo **Produto unificado.**

Clique nele para selecionar o produto que deseja.

Após selecionar, clique em **Salvar** e ele será exibido na tela principal.

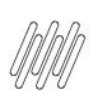

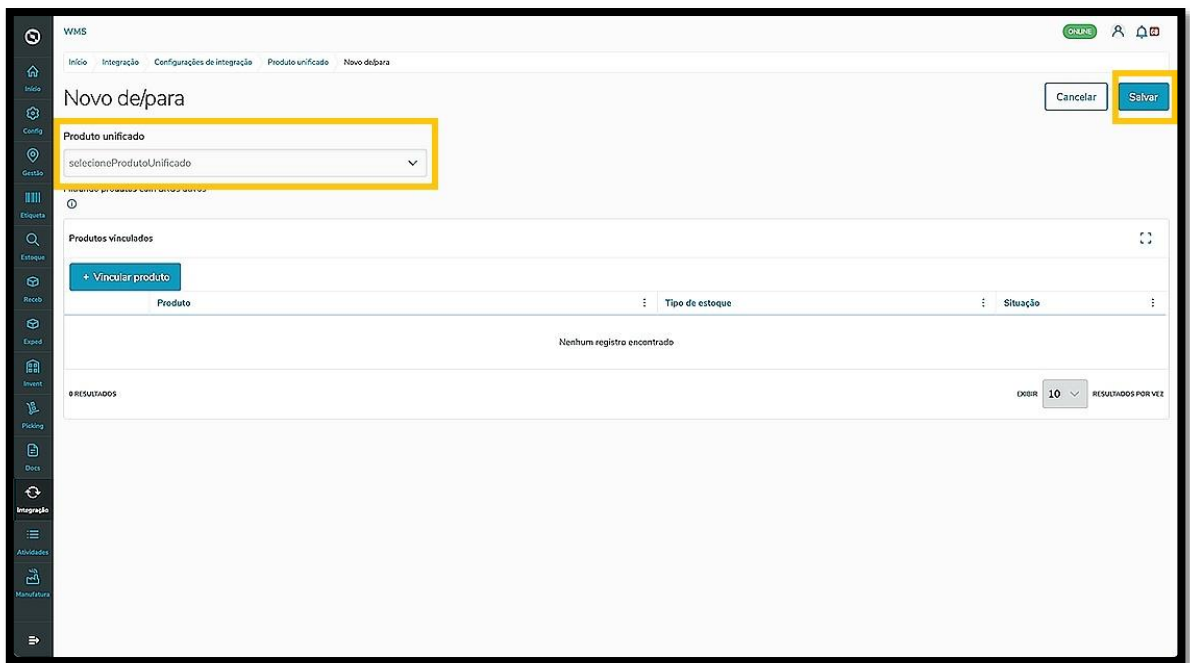

Ao clicar em **Tipo de estoque** uma nova tela será apresentada.

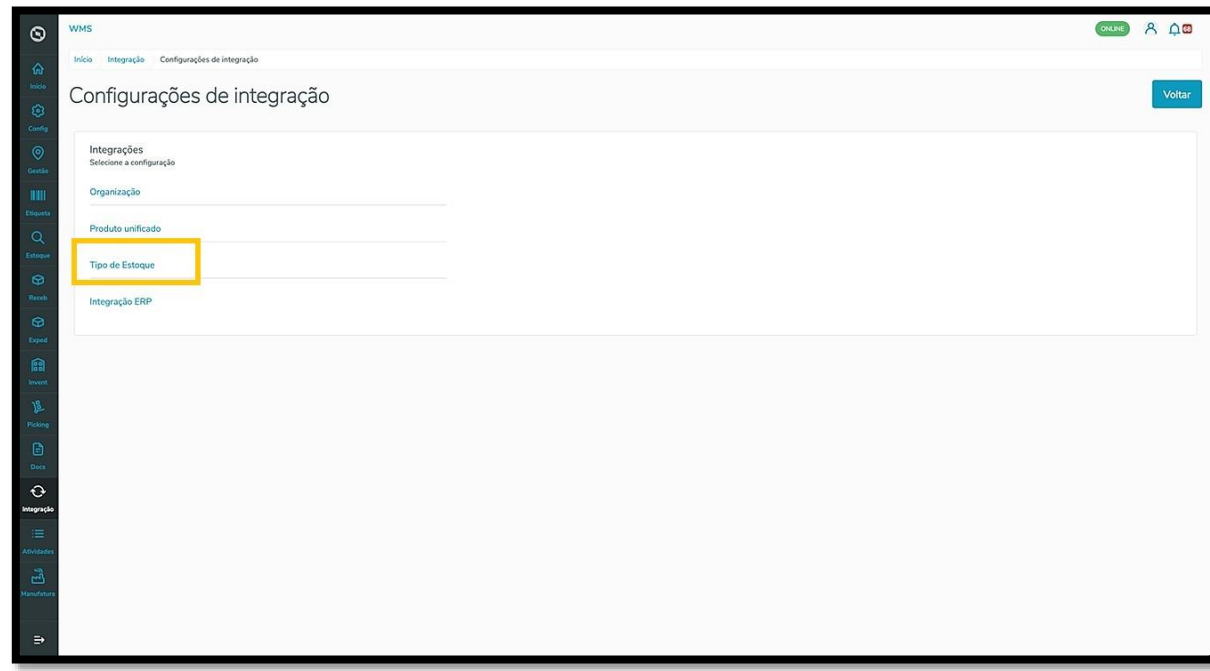

Ao adicionar os tipos de estoque, eles serão exibidos nessa tela, lado a lado, com um botão que permite **ativar** ou **inativar.**

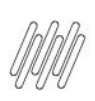

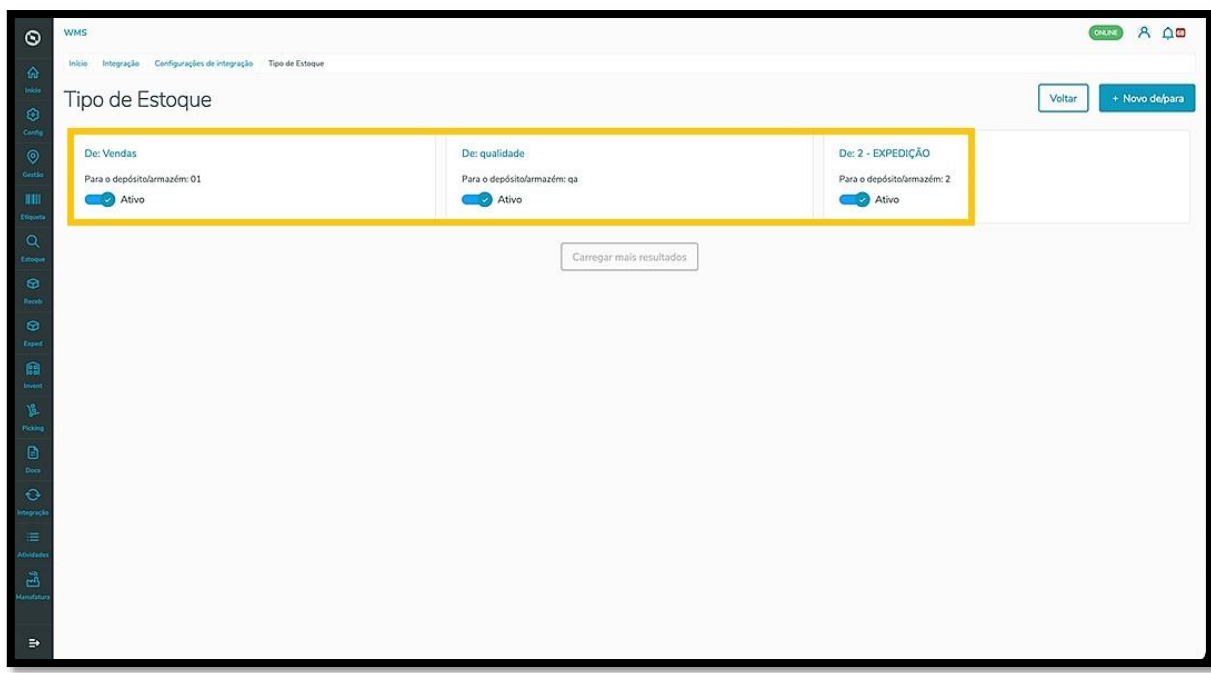

Se não houver nenhum estoque cadastrado, a visualização mostrará a tela vazia e você poderá adicionar um novo tipo de estoque clicando em **+Novo de/para.**

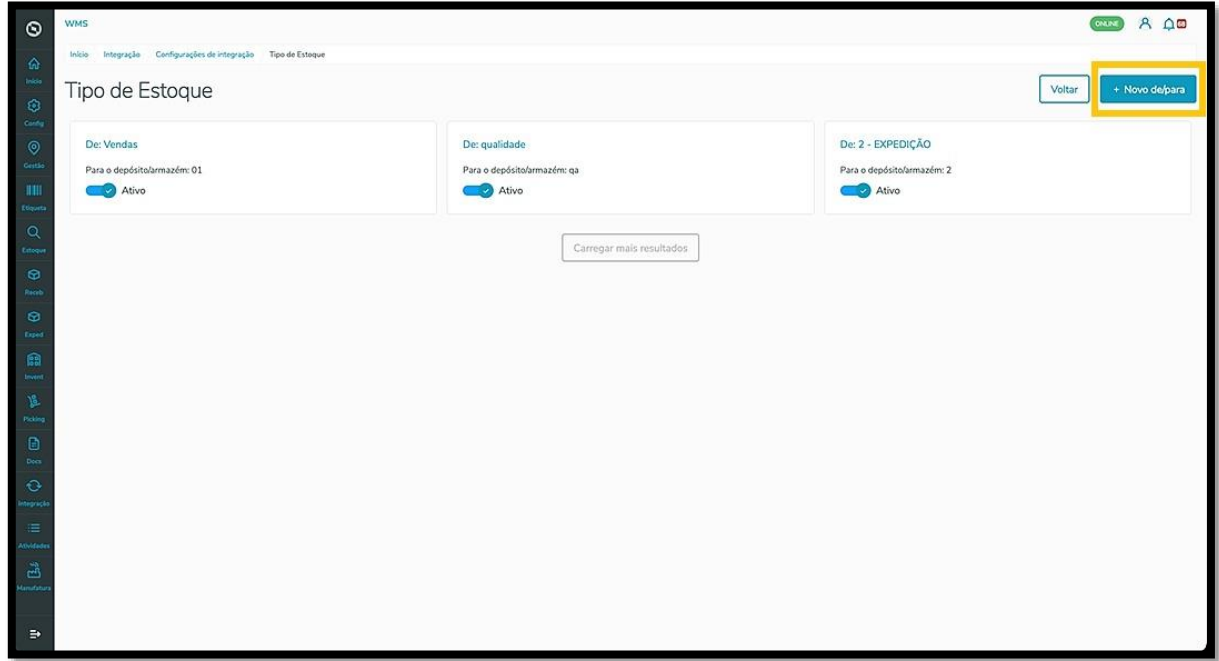

O clique em **+Novo de/para** abre uma nova tela com os campos **Tipo de estoque** e **Depósito/Armazém.**

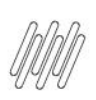

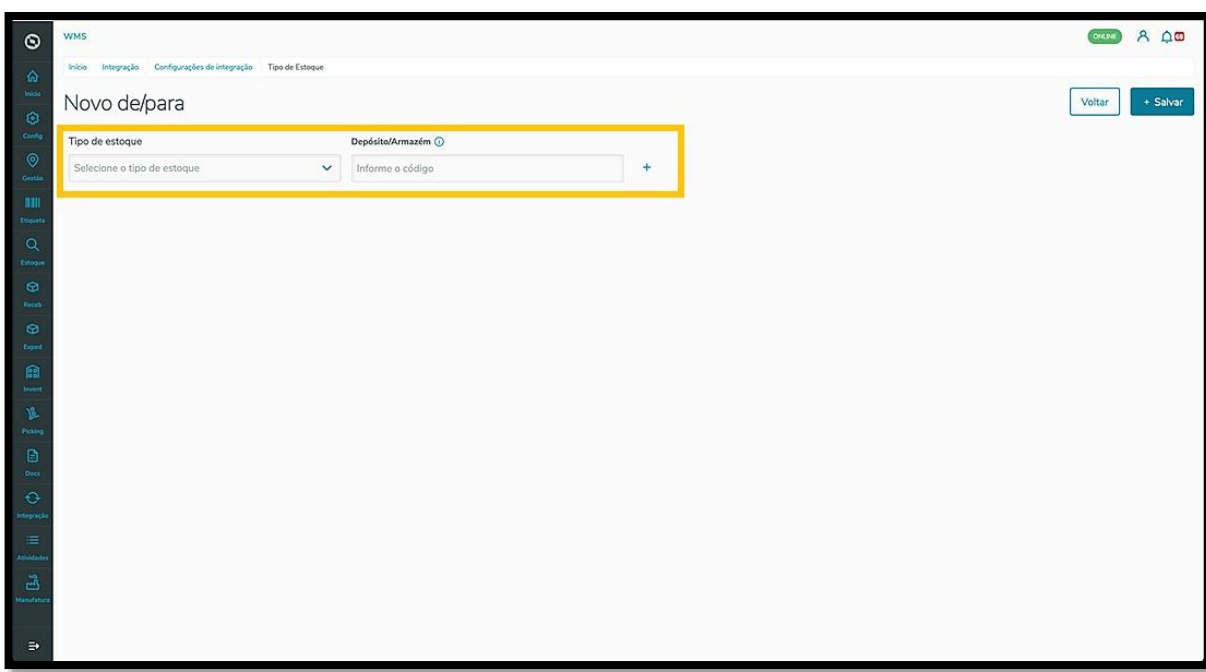

Clique em **Tipo de estoque** para selecionar o que deseja e depois preencha o campo **Depósito/Armazém** com o código.

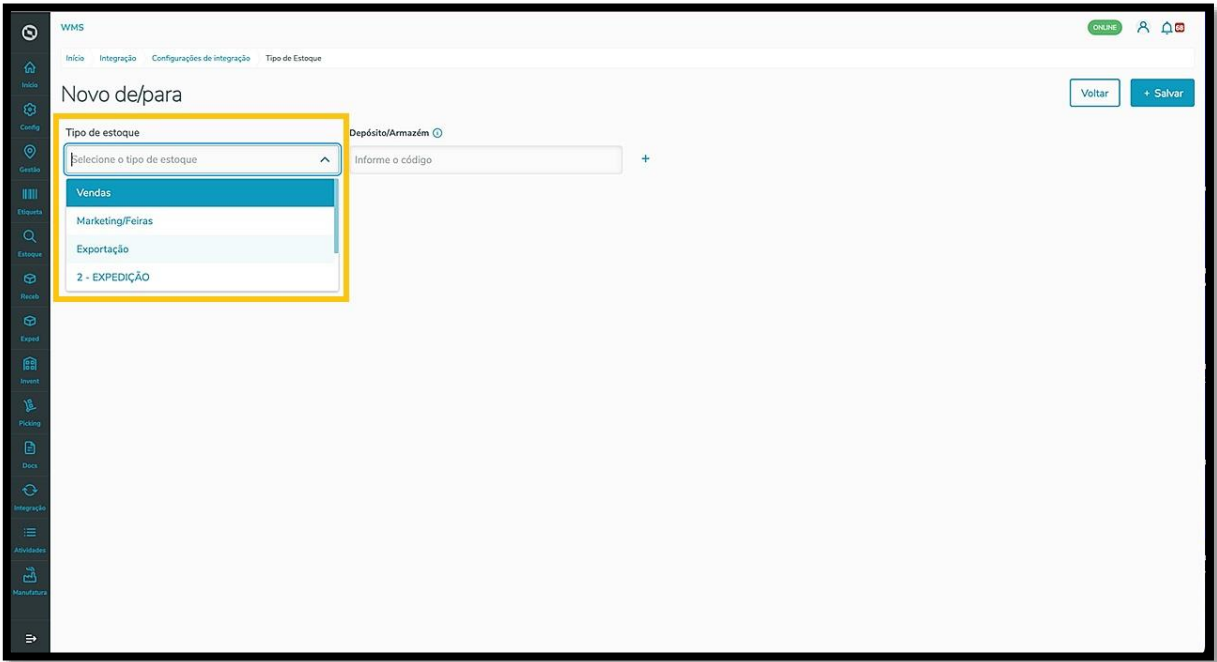

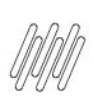

Para adicionar mais um tipo de estoque, é só clicar no ícone de **+.**

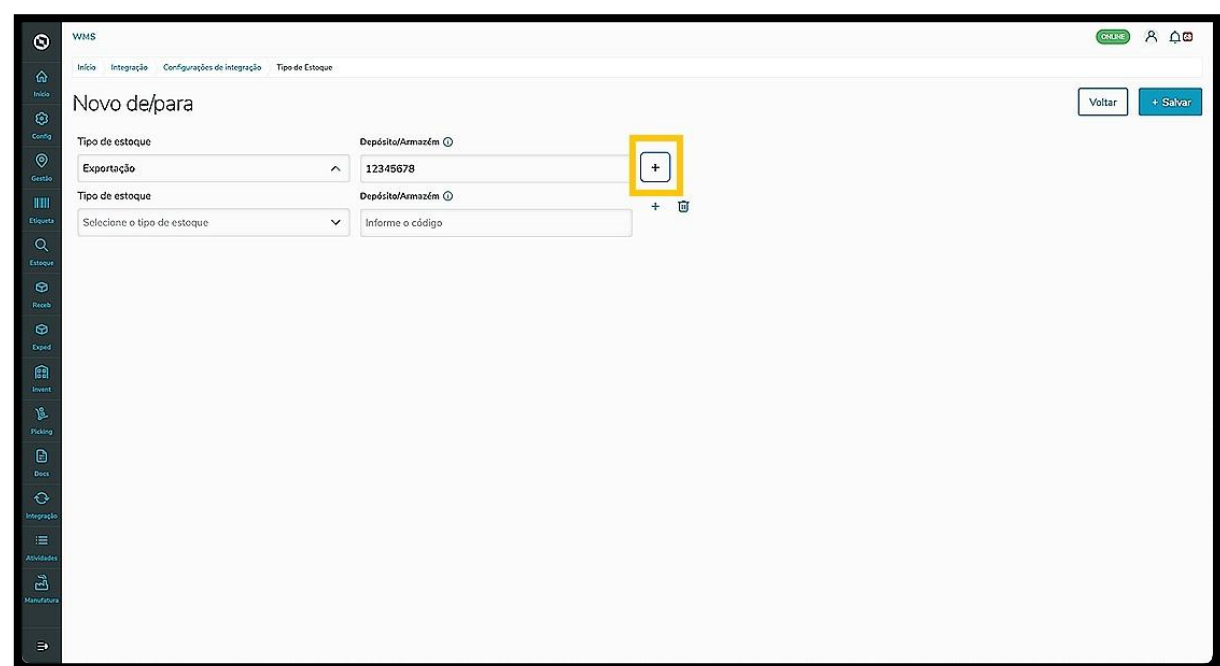

Ao finalizar, clique em **Salvar.**

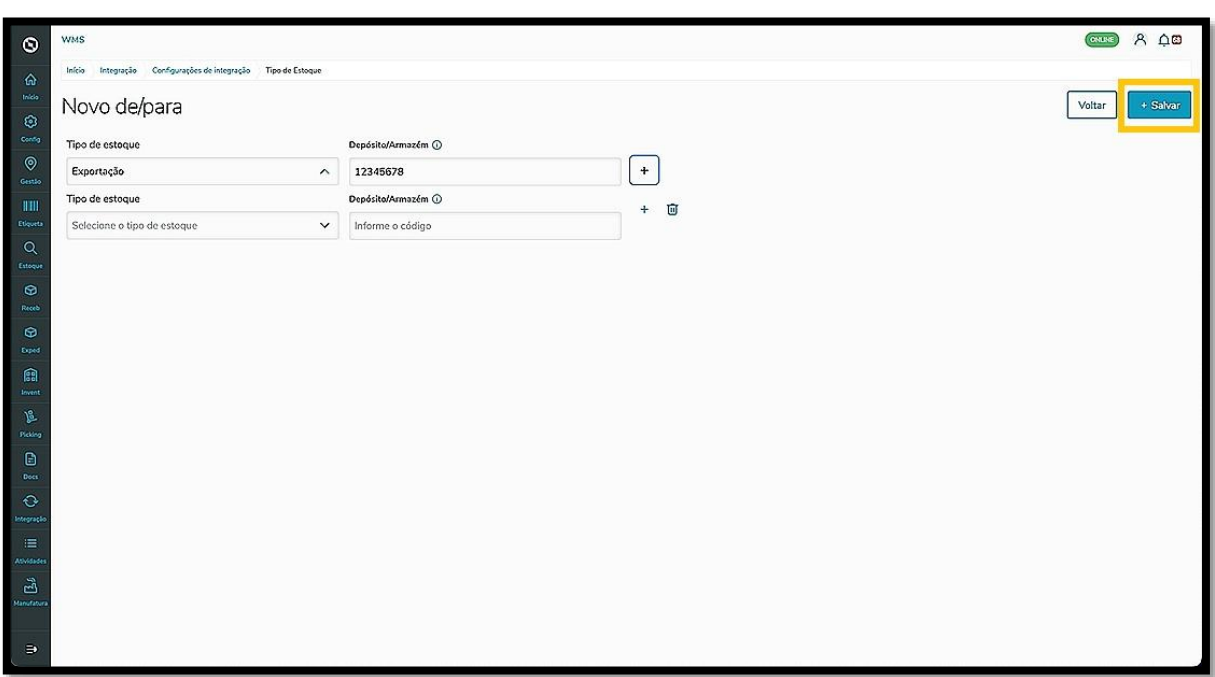